# **Software update for SIROLaser – Advance und Xtend – via USB 2.0 stick**

### **Software download**

- Before starting the software update please delete all files on your USB stick 2.0.
- **Click on link below to start the download process.** 
	- ► **Software update for SIROLaser – Advance & Xtend Vx.x.x** (mm.dd.yyyy) (xx MB)
- **Please choose option 'Start'.**
- **Extract the content of the downloaded file directly to your USB stick.**

#### **Please notice:**

- **The software can be used to update the SIROLaser Advance and SIROLaser Xtend.**
- **This software update includes all features of the former software versions.**
- **The new software automatically applies your current settings.**
- The USB stick and the power cable should remain connected until the software update is finished.
- The software update may need up to 5 minutes.

# **Software download 'additional languages'**

- If you are interested in switching the language setting of the SIROLaser Advance/Xtend to Czech, Greek, Hungarian, Polish, Rumanian, Slovakian or Slovenian please click on link below:
	- ► **Software 'additional languages' for SIROLaser – Advance & Xtend' Vx.x.x** (mm.dd.yyyy) (xx MB)
- **Please proceed with download and installation as described for the regular software update.**

# **Software installation**

1. Go to 'Set up' in main home screen.

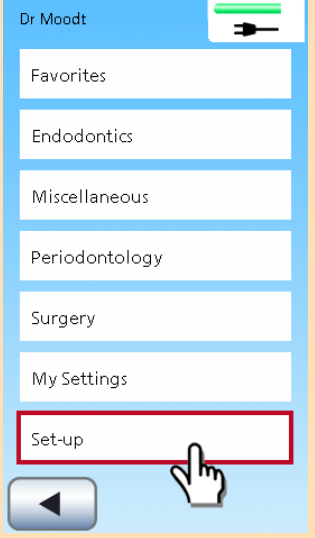

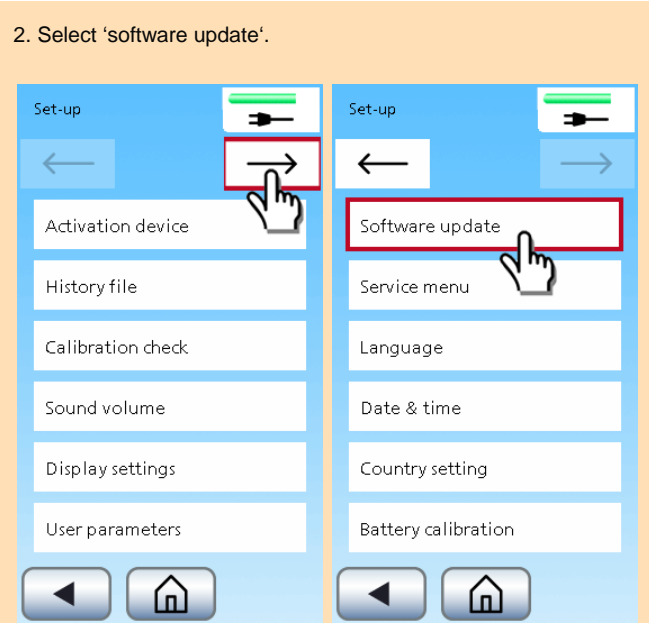

3. Follow the instructions and insert the USB stick.

- **The system might need some time to recognize the USB stick.**
- **The USB stick and the power supply must stay connected until the software update is finished.**

4. Press 'OK'. 5. The software update now takes place and may need up to 5 minutes.

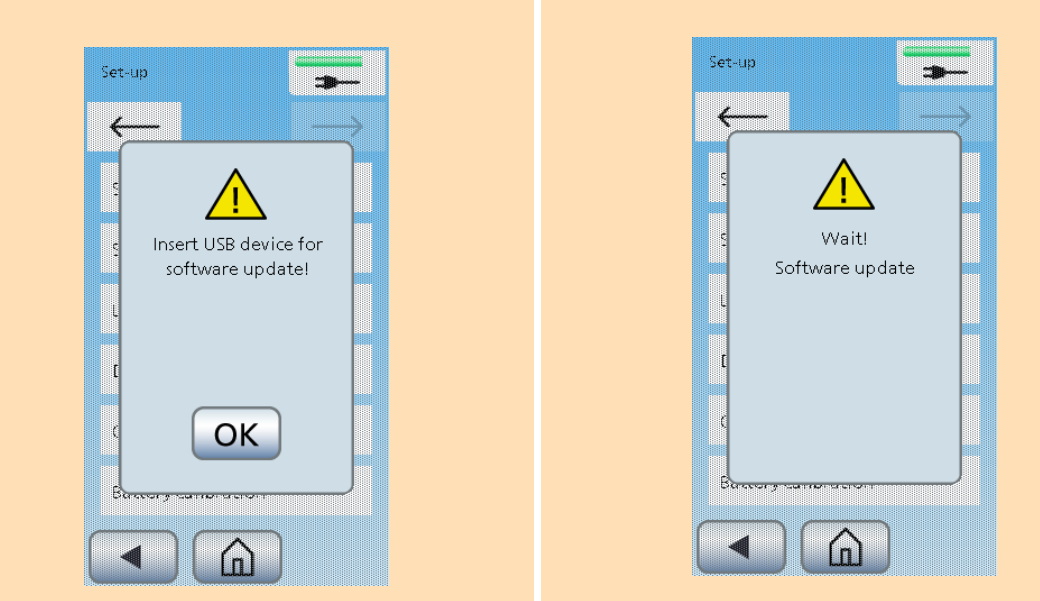

- When the software download is finished, the yellow LEDs first light up permanently, then they are flashing. Also, the van is active several times.
- **Then, the SIROLaser Advance or Xtend automatically restarts again.**
- **Please remove the USB stick.**
- Now your SIROLaser Advance or Xtend is ready again.

### **Possible information screens**

Please close this screen by pressing the arrow key.

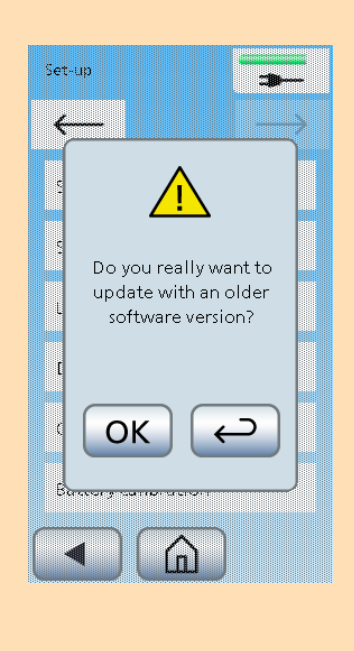

**Please press OK, change the USB** stick and start the software update process again.

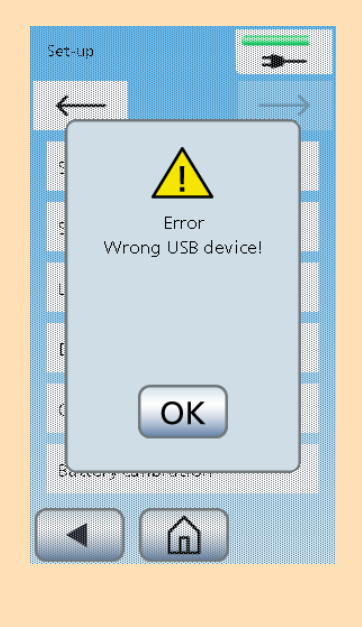

**Connect the power supply and** press OK.

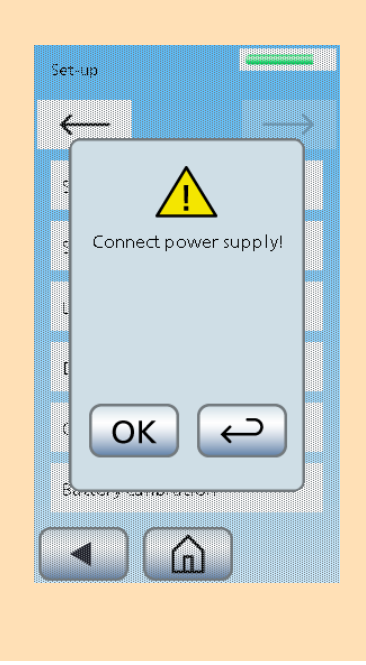